## **Hantera Texter och Dokument**

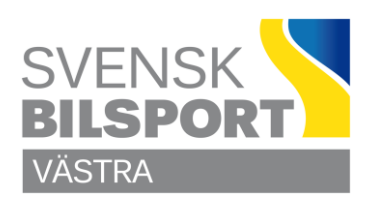

## **Hantera Texter och Dokument på Webbsidan**

#### **Till att börja med:**

Kom ihåg att sidan i första hand är tänkt att läsas via mobiltelefon med allt det innebär.

Håll er till stående dokument. Liggande A4 är ingen höjdare. Titta på Karting Förbundsmästerskap på mobilen jämfört med dator.

Skriv in så mycket som möjligt, lite jobbigare än att länka in ett dokument, men det är värt besväret. Då skalas sidan på ett för det mesta bättre sätt. Skall det vara länkade, interna på webben eller externa på internet så öppna dessa i ny flik.

#### **Sportgrenar – kommittéer**

Lägg in en beskrivande bild under varje Sportgren – kommitté.

Skriv en beskrivning av respektive Sportgren – kommitté.

**En fråga till deltagare / användare, skall det vara en `hemlänk` nederst på sidorna?** 

# **Hantera Texter och Dokument**

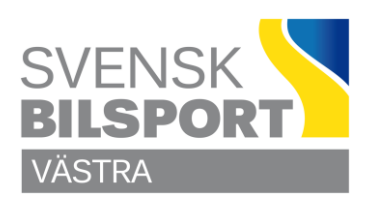

## **Ladda upp dokument till Webben**

Börja med att logga in som admin på sidan.

Rulla ner på förstasidan och byt **Distrikt** till **Västra Bilsportförbundet**.

Nu ser du tre ikoner nere till höger på sidan, klicka den nedersta som ser ut som en Penna så kommer du till redigeraläget.

I överkant, nära mitten på sidan ser du en fyrkantig symbol med nio prickar, som en tärning. Klicka på den så kan du välja vilken del du vill jobba med, där väljer du Filarkiv eller Bildarkiv.

Bilder länkar du sedan in direkt på sidan där du vill att den skall vara. Filer, dokument är det lite mer jobb med.

Uppladdning av filer, bilder. Börja med att markera Filarkiv och Västra. Finns det inget färdigt arkiv för Sportgren – kommitté så får ni skapa ett, lägg inte in filer, bilder var som helst, det går inte att spåra eller ha koll på.

Klicka på rätt arkiv och Ladda upp den fil, bild det gäller.

Glöm inte byta tillbaka till **Sidor**.

## **Publicera dokument på Webben**

Leta er fram till rätt mapp i Trädet, öppna filen där länken skall placeras.

Skriv in länktexten på rätt ställe, klicka på ikonen som ser ut som en länk.

Klicka på det länken skall vara för, Intern eller Extern sida, Fil, Bild, E-post eller Telefon.

Välj rätt Distrikt och mapp, markera filen. Rulla ner så du ser Inställningar och markera hur dokumentet skall hanteras.

Gäller det filer så rekommenderas skarpt (skall alltid vara) **Öppna i nytt fönster eller ny flik**. Tryck OK.

Glöm inte att klicka på **Publicera** så fort du är klar med en uppgift.

### **Lycka till**

Önskar C Olsson